## IMAGE ANIMAL DU JOUR

Adresse url [<https://fr.vikidia.org/wiki/Vikidia:Image\\_animal\\_du\\_jour>](https://fr.vikidia.org/wiki/Vikidia:Image_animal_du_jour) ou bien 1) Saisir dans le champ de recherche Vikidia: Image animal du jour Attention, pas d'espace entre les deux-points et majuscule à Image. 2) Choisir un mois, par ex. Vikidia: Image animal du jour/novembre 2016 3) puis une date, par ex. le 20. Cliquer sur le lien rouge → crée une sous-page 4) Coller ce bout de code, ou le saisir (entrainement au codage !!!) : **{{Image du jour|Nom de l'image.extension|La description}}** 5) Aller chercher une image d'animal dans la **Banque d'images** (colonne de gauche) 6) Préciser la recherche en saisissant dans le champ à droite **Catégorie:Image animal** 7) Préciser encore en cliquant sur une des sous-catégories, par exemple Oiseau 8) Sélectionner une image, cliquer sur le nom de fichier en bleu, l'image s'affiche. 9) Copier le nom du fichier, par exemple : **[Caligrafia\\_arabe\\_pajaro.jpg](https://fr.vikidia.org/wiki/Fichier:Caligrafia_arabe_pajaro.jpg)** 10) Coller à la place de : Nom de l'image. extension 11) Remplacer La description par un petit descriptif, par ex. pour cette image : Un oiseau formé d'une phrase, en calligraphie arabe {{Image du jour|Caligrafia\_arabe\_pajaro.jpg|Un oiseau formé d'une phrase, en calligraphie arabe}} 12) Prévisualiser : voici ce qui s'affiche dans l'exemple choisi. 13) Enregistrer. 14) Relancer : Vikidia: Image animal du jour/novembre 2016 15) Pour afficher la modification, cliquer, en haut de page, sur : [Purger le cache pour faire apparaître vos modifications](https://fr.vikidia.org/w/index.php?title=Vikidia:Image_animal_du_jour/novembre_2016&action=purge)

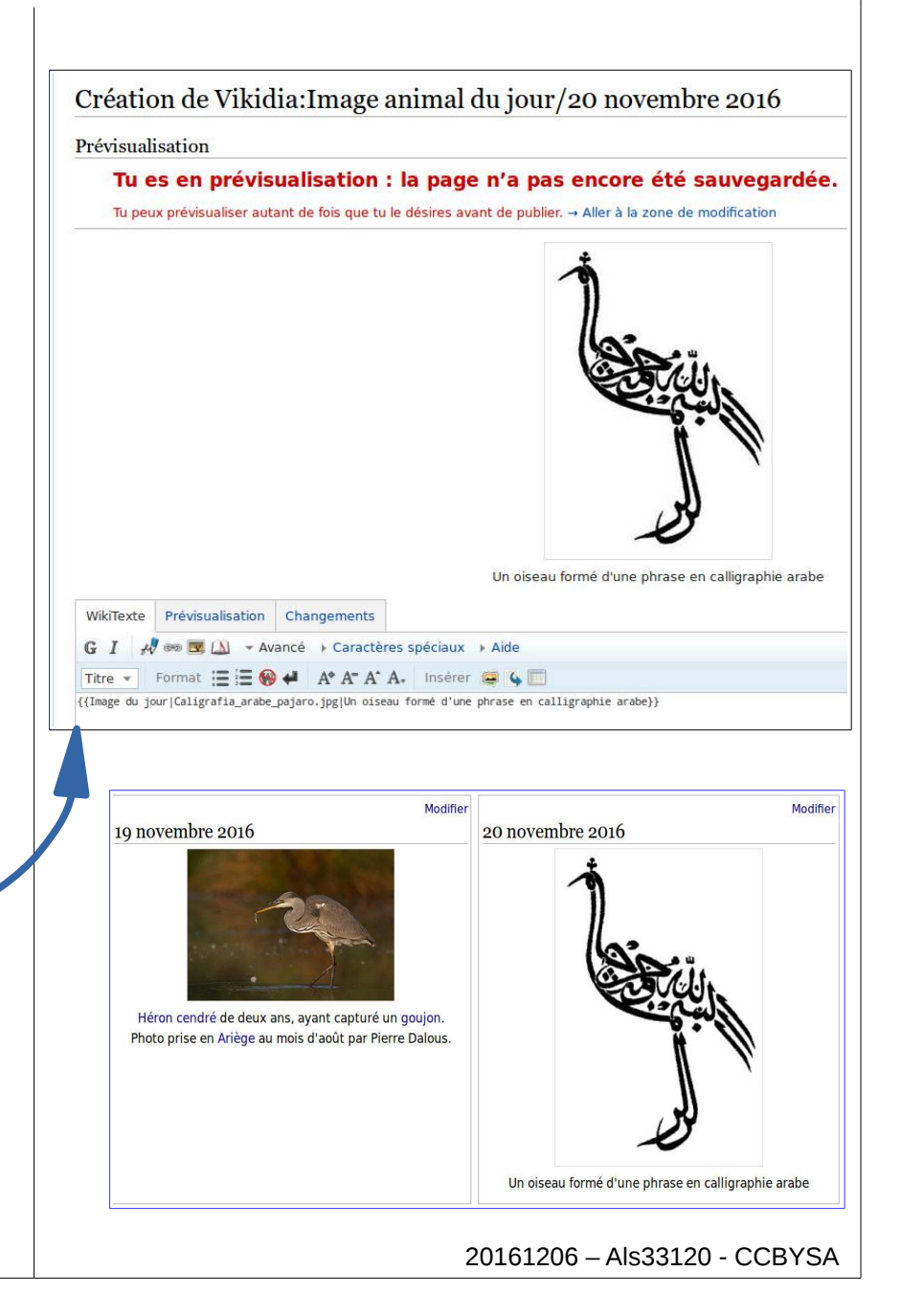